# **Electronic Funds Transfer (EFT) Beneficiary and Law Firm Information Guide**

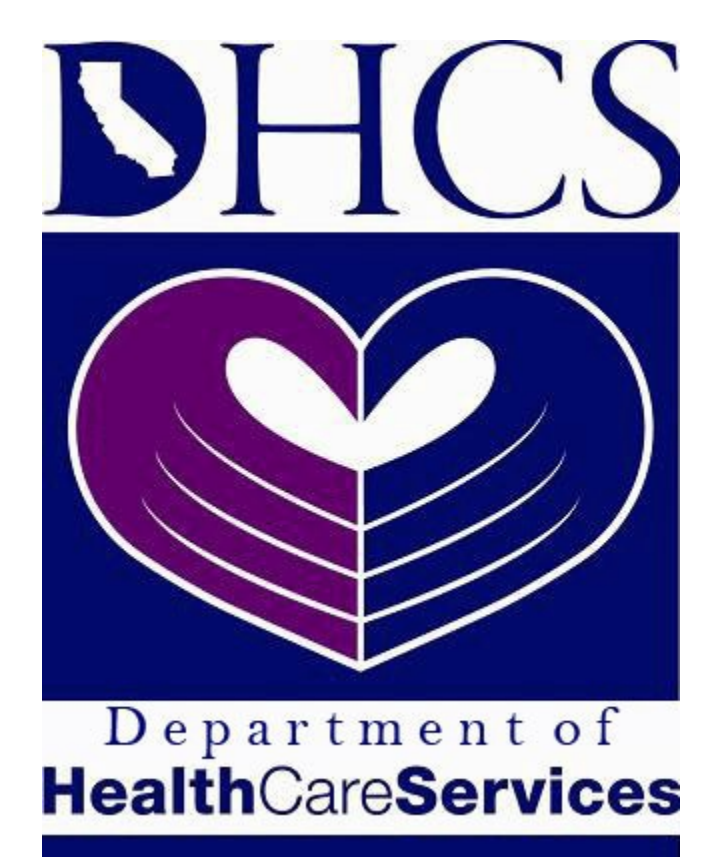

# **Third Party Liability and Recovery Division**

# **Contents**

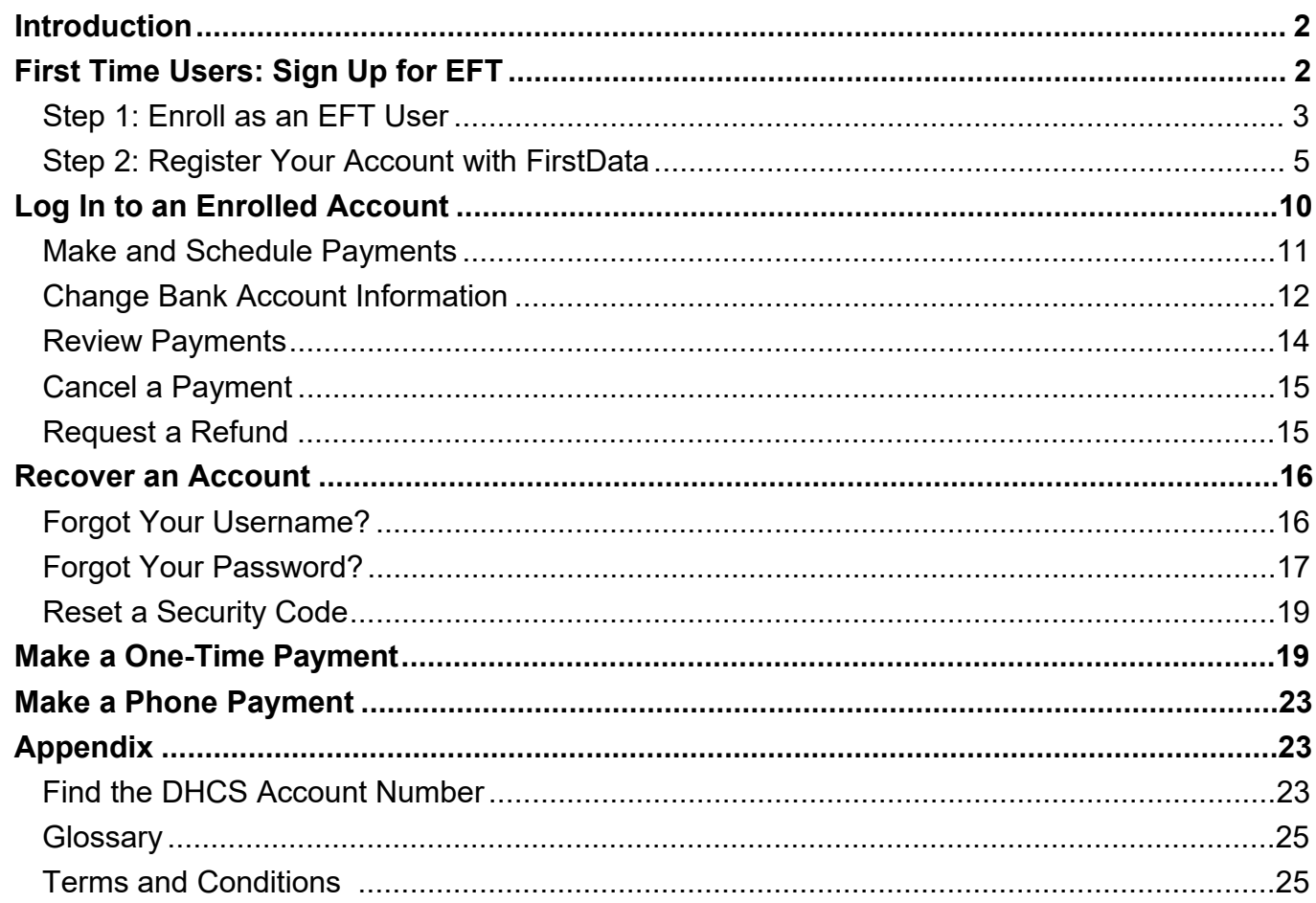

#### **Introduction**

This guide will assist users in making payments online and accessing their accounts. If you have questions related to what an Electronic Funds Transfer (EFT) payment is, please review the [Frequently Asked Questions \(FAQ\).](https://www.govone.com/PAYCAL/DHCSTP/Help/FAQ) The use of the EFT payment service is optional.

# **First Time Users: Sign Up for EFT**

If you have not completed an enrollment form please follow the steps below. Enrolling in the EFT program allows you to schedule payments online and provides you with essential payment information. If you have an existing account and are unable to access it, please follow the steps [here.](#page-15-0)

#### <span id="page-2-1"></span><span id="page-2-0"></span>**Step 1: Enroll as an EFT User**

To enroll as an EFT user, you will need to complete two processes: **1) enrollment and 2) registration**.

To begin the enrollment process, follow the steps below:

1. Navigate to the [DHCS Third Party Liability and Recovery Division \(TPLRD\) page](https://www.dhcs.ca.gov/services/Pages/ThirdPartyLiability.aspx) and click **Online Enrollment Form** at the bottom of the page to open the EFT enrollment form.

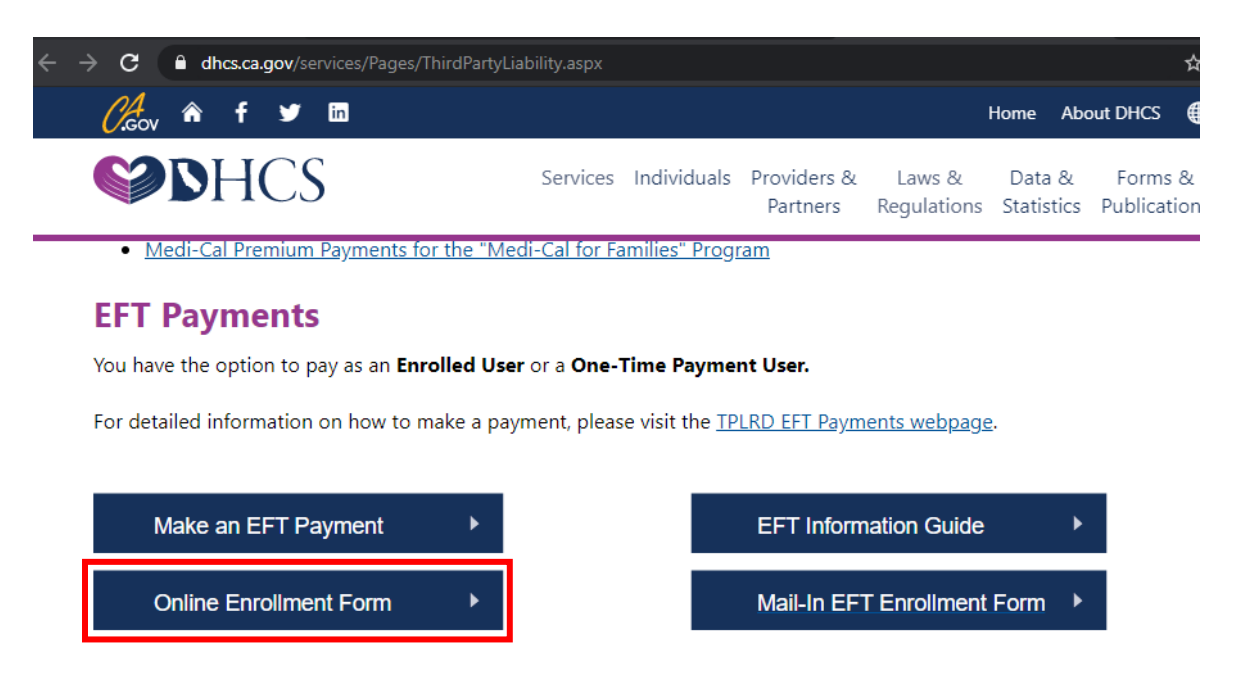

#### *Figure 1 Online Enrollment Form Button*

- 2. Fill out the information as requested on the form.
	- a. If you have a State of California Benefits Identification Card (BIC):
		- i. Enter the first nine characters of your BIC number. These nine characters make up your [Client Identification Number](#page-24-1) (CIN). Refer to the below image for the location of your BIC number.

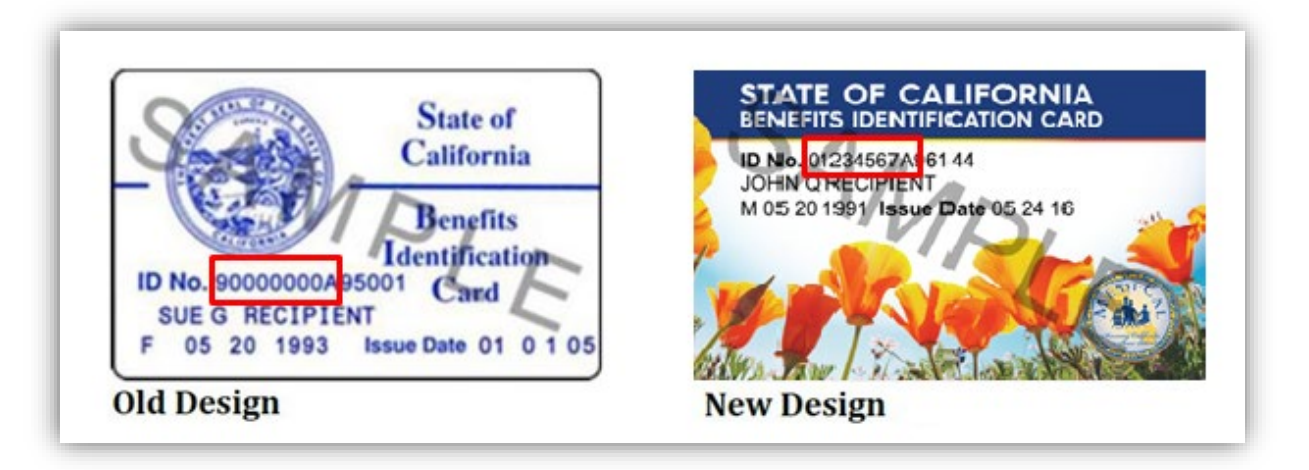

#### *Figure 2: Beneficiary Identification Card*

- b. If you do not have, or cannot find your BIC:
	- i. Locate your DHCS account number found on correspondence you received from TPLRD. Your CIN is the DHCS account number without the prefixed letter, beginning with a 9 (e.g. 90000000A-001).
	- ii. If you do not have a BIC or are unable to locate your DHCS account number, please [contact us](mailto:TPLRD.EFT@dhcs.ca.gov) for assistance.
- 3. Submit the enrollment form when it is complete.
- 4. Allow up to two business days for TPLRD staff to process your enrollment. Once processed, you will receive two similar emails with instructions to register your account. One email will have your temporary **security code** and the other will include your **DHCS account login**. Once you have received both emails, please continue to the [Step 2: Register](#page-4-1) to complete the registration process. **Note: You may need to check your junk folders in your email to ensure the emails are not misdirected.**
- 5. If you do not receive both emails within three business days, please [contact us](mailto:TPLRD.EFT@dhcs.ca.gov) for assistance.

\*An EFT enrollment form can be completed and sent by mail, but will require additional time to process. Click [here](https://www.dhcs.ca.gov/services/Documents/EFT_Enrollment_Form_6252_0619.pdf) for a link to the printable version of the form. You can mail the completed form to:

> Department of Health Care Services TPLRD ASU EFT Admin, MS 4718 P.O. Box 997425 Sacramento, CA 95899-7425

#### <span id="page-4-1"></span><span id="page-4-0"></span>**Step 2: Register Your Account with FirstData**

- 1. Within two days after submitting the enrollment form, you will receive two emails from [TPLRD.EFT@dhcs.ca.gov.](mailto:TPLRD.EFT@dhcs.ca.gov) The emails will contain the information required to complete the registration process.
	- a. The first email's subject is **EFT Enrollment DHCS Account Login**
		- i. This email contains the **[DHCS account login](#page-24-2)**.

To whom it may concern:

You have been successfully added to the Electronic Funds Transfer (EFT) Enrolled User option with the Department of Health Care Services (DHCS).

Your DHCS account login is: << TSMITH5555 >>

*Figure 3: DHCS Account Login Example*

- b. The second email's subject is **EFT Enrollment Security Code**
	- i. This email contains a temporary **[Security Code](#page-24-3)**.

To whom it may concern:

You have been successfully added to the Electronic Funds Transfer (EFT) Enrolled User option with the Department of Health Care Services (DHCS).

#### Your temporary security code is: 0000

You will need to register your account before you can make payments with the Enrolled User payment option. To register your account:

*Figure 4: Security Code Email Example*

- 2. With your **[DHCS account login](#page-24-2)** and temporary **[security code](#page-24-3)** readily available, register your account by clicking **[here](https://www.govone.com/PAYCAL/DHCSTP/Account/Logon)** or by typing <https://www.govone.com/PAYCAL/DHCSTP/Account/Logon> into your browser.
- 3. Scroll to the bottom of the page and click **Register**.

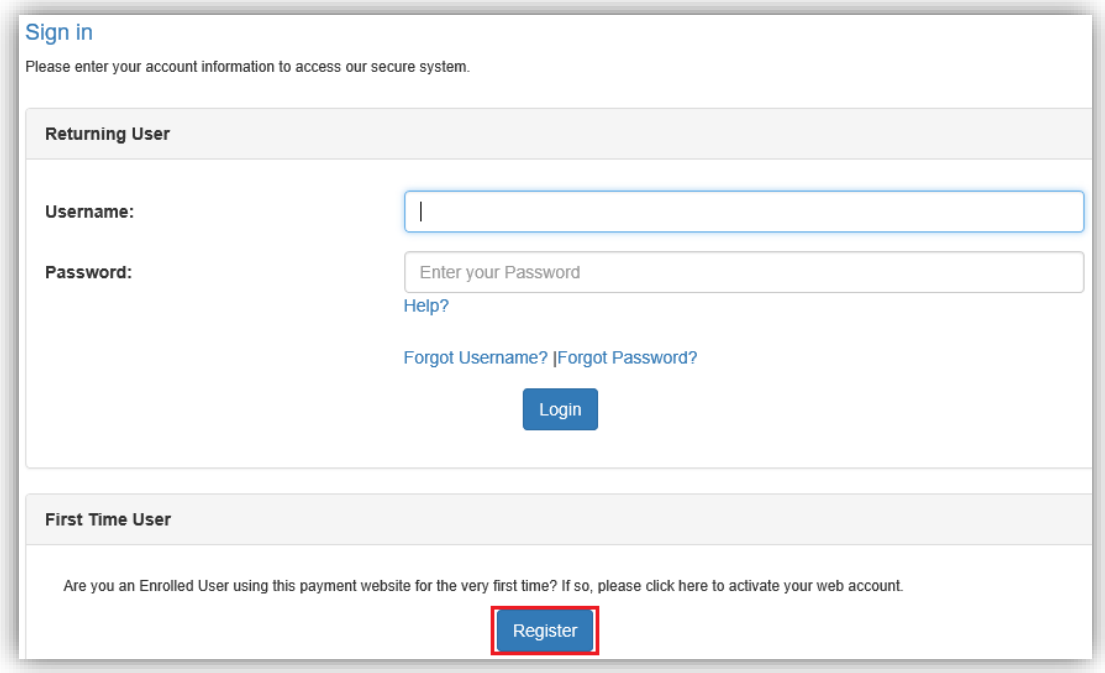

*Figure 5: FirstData Login/Registration Page*

- 4. Enter your **DHCS Account login**, temporary **Security Code**, and click **Continue.**
	- i. If you are unable to log in, follow the instructions [here](#page-15-0) to recover your account information or reset your password.

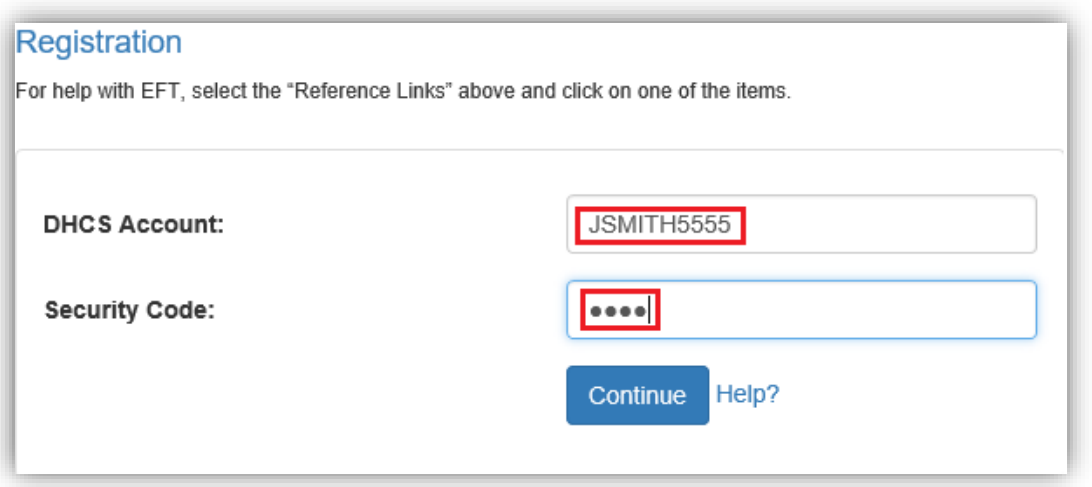

*Figure 6: FirstData Registration Page*

5. On the security code update screen, enter your **Current Security Code** followed by a new four-digit security code of your choice. Enter the **New Security Code** a second time in the **Confirm Security Code** field. Make sure to save your **New Security Code**. This code may be used to reset your account if you lose access.

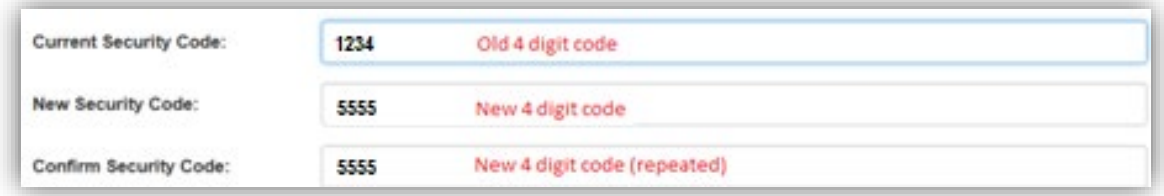

*Figure 7: Security Code Update Screen*

a. There is a user authentication box at the bottom of the screen. Please enter the letters as they appear in the authentication box.

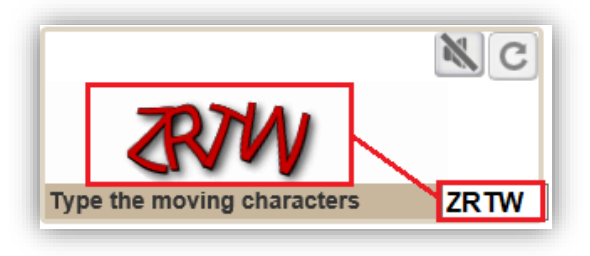

<span id="page-6-0"></span>*Figure 8: Authentication Box*

a. If you cannot read the letters in the authentication box click the refresh button. This will refresh the letters allowing you to enter them.

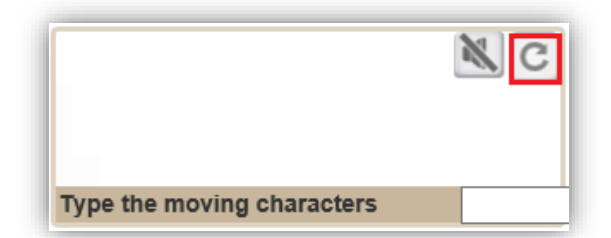

- 6. Click **Continue**.
- 7. Complete the username and password information prompt.

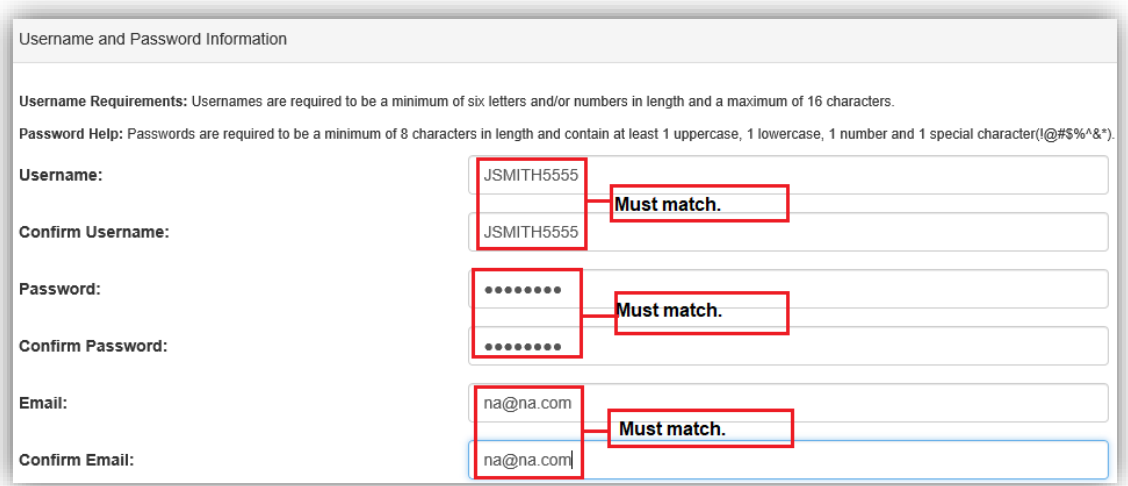

*Figure 9: Create Username/Password Page*

- a. **Usernames** are required to be a **minimum of six letters and/or numbers** in length and a **maximum of 16 characters** (see example above).
- b. **Passwords** are required to be a **minimum of at least eight characters** in length and contain at least **one uppercase letter**, at least **one lowercase letter**, **one number**, and **one special character** such as !@#\$%.
- <span id="page-7-0"></span>8. Select security questions.

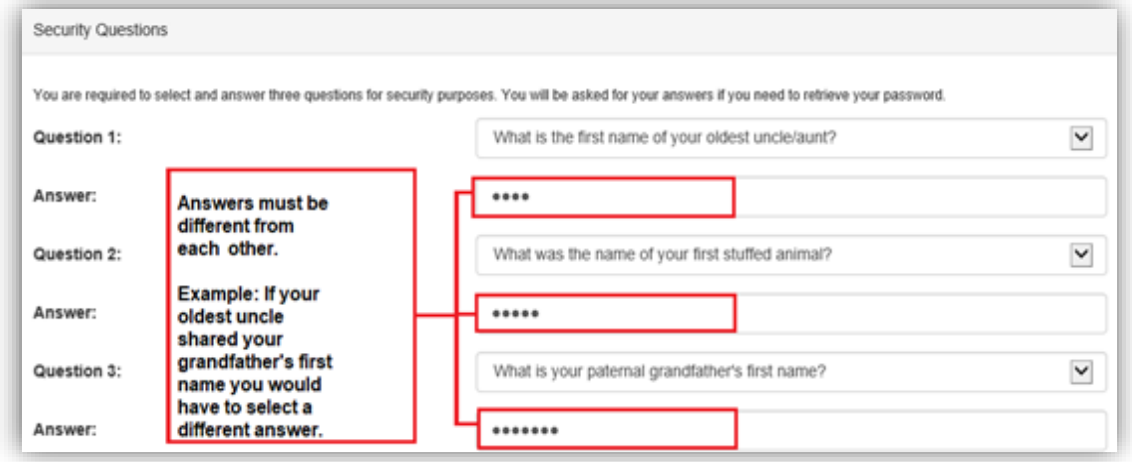

*Figure 10: Security Questions Page*

a. There is an authentication box at the bottom of the screen. Please enter the letters as they appear in the authentication box:

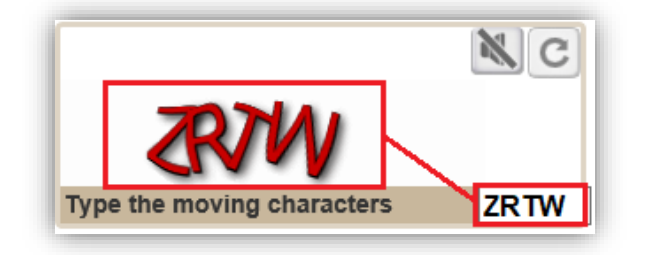

#### *Figure 11: Authentication Box*

b. If you cannot read the letters in the authentication box click the refresh button. This will refresh the letters allowing you to enter them.

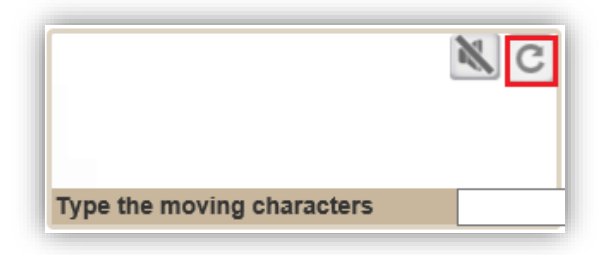

- c. Click **Continue**.
- 9. Retrieve your bank account's routing and account numbers. You can typically find these on the bottom of your personal check.

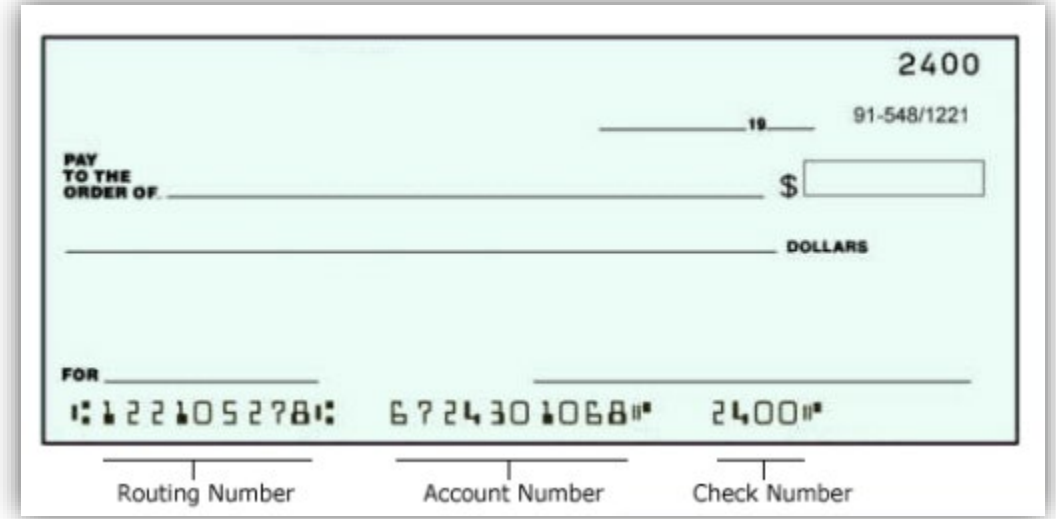

*Figure 12: Locate Routing/Account Number*

<span id="page-9-0"></span>10.Enter your banking information, including the name of the account holder, the account type, and the account and routing numbers.

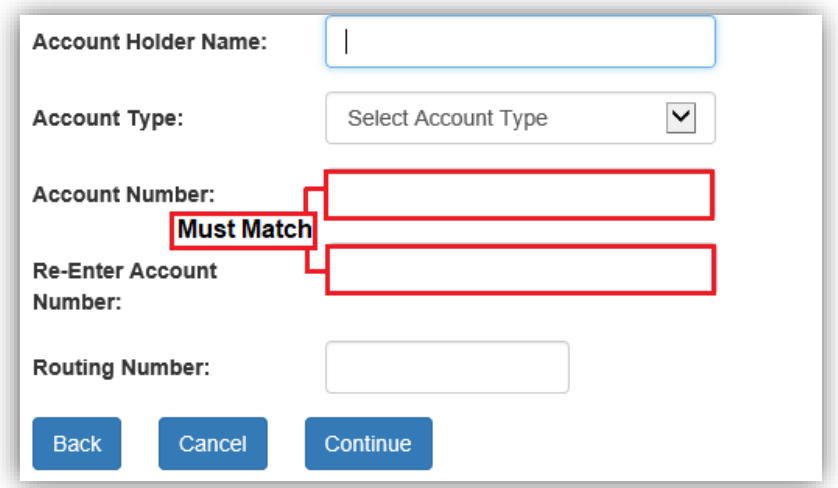

#### *Figure 13: Account Number Match*

- a. Once your banking information is entered into the fields, click **Continue** located at the bottom of the page.
- b. Click **Submit** located at the bottom of the following page to confirm your information.

<span id="page-9-1"></span>You will receive a confirmation email from FirstData once your account is registered. You are now ready to make EFT payments!

#### **Log In to an Enrolled Account**

- 1. Click [here](https://www.govone.com/PAYCAL/DHCSTP/Account/Logon) to go to the FirstData login portal or by typing <https://www.govone.com/PAYCAL/DHCSTP/Account/Logon> into your browser.
- 2. In the **Returning User** section, enter your username and password and click **Login**.

<span id="page-10-0"></span>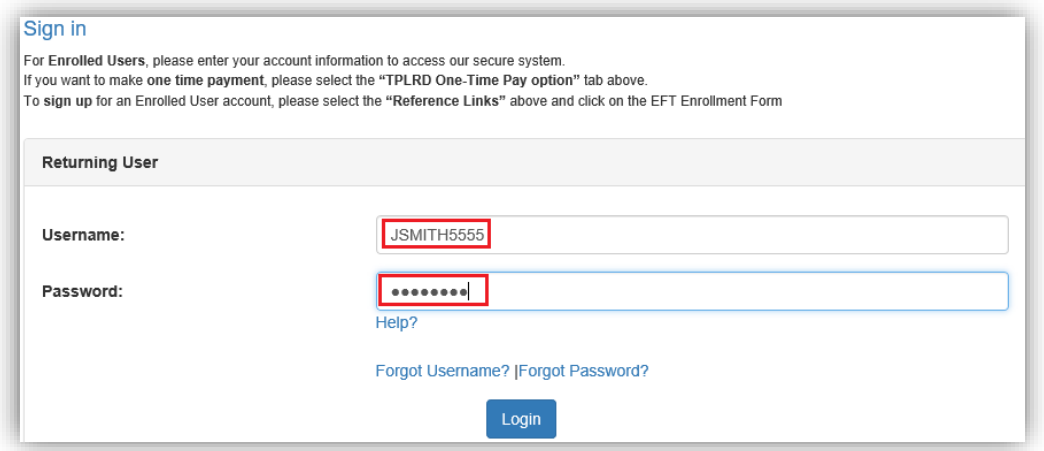

*Figure 14: FirstData Login Page*

a. If you are unable to log in, follow the instructions [here](#page-15-0) to recover your account information or reset your password.

# **Make and Schedule Payments**

1. Once you have logged in, you will be directed to the payment screen. From here you can make and schedule payments from the payment screen.

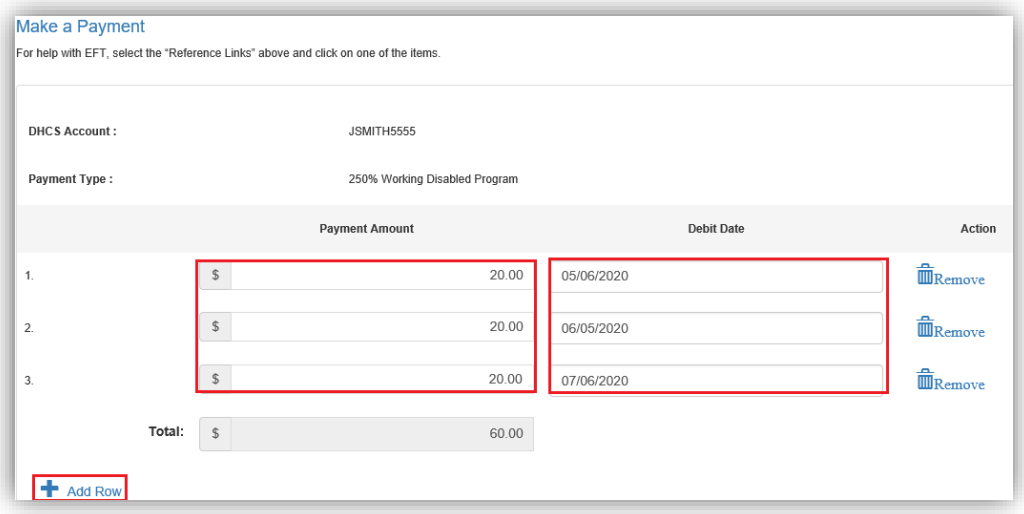

*Figure 15: Scheduling Payments Page*

- a. For each payment, enter your <u>Payment Amount</u> (without a dollar sign) and the desired [Debit Date.](#page-24-5)
- b. To make additional payments, click the **Add Row** button.
- c. Click **Continue**.
- d. If desired, write down or print the [confirmation number\(](#page-24-6)s) for your records.
- e. Attorneys and law firms will be prompted to enter the case number and case

name for a third-party liability case. This information is located on correspondence sent from the TPLRD recovery program managing the case.

<span id="page-11-0"></span>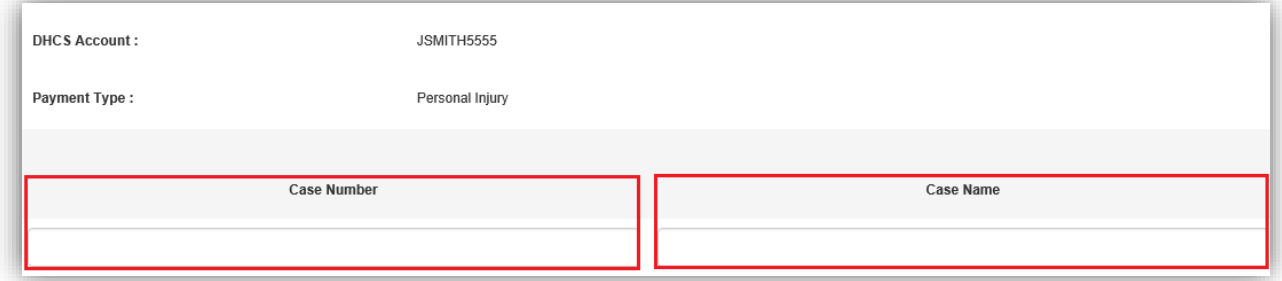

*Figure 16: Alternate Fields*

#### **Change Bank Account Information**

Users are unable to modify existing bank account details. To make changes, you will need to delete the bank account information and add a new bank account with the updated information.

- 1. To add or delete a bank account, click [here](https://www.govone.com/PAYCAL/DHCSTP/Account/Logon) or type <https://www.govone.com/PAYCAL/DHCSTP/Account/Logon> into your browser to go to the FirstData login page.
- 2. Login and click **Bank Account Maintenance** located at the top of the page.

| <b>First Data.</b> | Make Payment Payment Inquiry | <b>Account Profile</b> | <b>Bank Account Maintenance</b> | Manage Enrollment |
|--------------------|------------------------------|------------------------|---------------------------------|-------------------|
|                    |                              |                        |                                 |                   |

*Figure 17: Bank Account Change 1*

3. Click the **Delete** button located on the right hand side of the screen to delete a bank account.

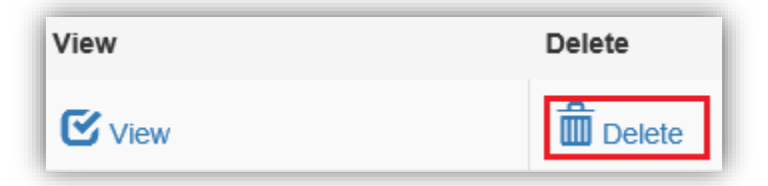

*Figure 18: Bank Account Change 2*

4. Confirm deletion on the next page by clicking **Delete** again.

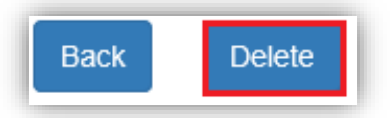

*Figure 19: Bank Account Change 3*

#### a. Click **Confirm**.

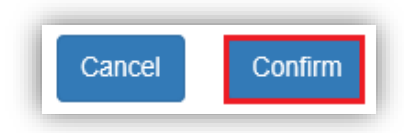

#### *Figure 20: Bank Account Change 4*

b. You will need to **cancel** any existing scheduled payments and then [reschedule](#page-9-1) them with the new account information.

Click the **Add Bank Account** button on the left side of the web page. Retrieve your bank account's routing and account numbers. You can typically find these on the bottom of your personal check.

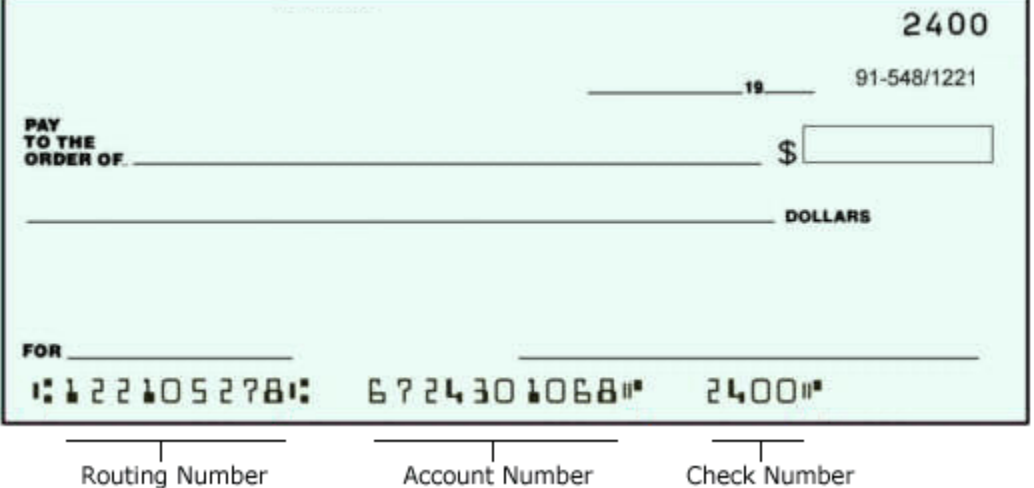

*Figure 21: Locate Routing/Account Number*

5. Enter your banking information, including the name of the account holder, the account type, and the account and routing numbers.

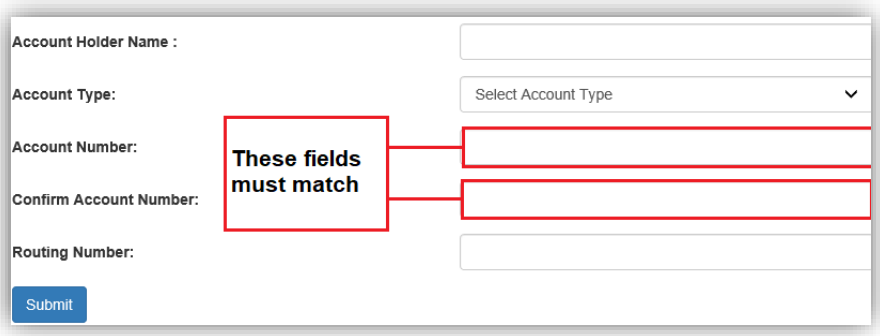

#### *Figure 22: Account Number Match*

- a. Click **Submit** located at the bottom of the page once all of the information has been added.
- 6. Click **Continue** to save your new bank account information.

#### <span id="page-13-2"></span><span id="page-13-0"></span>**Review Payments**

To review past payments you may call the payment inquiry line at **1-916-445-9891** or follow the below instructions to check payments in your enrolled EFT account.

- 1. Click [here](https://www.govone.com/PAYCAL/DHCSTP/Account/Logon) or type<https://www.govone.com/PAYCAL/DHCSTP/Account/Logon>
	- into your browser to go to the FirstData login page.
		- a. Log in and click **Payment Inquiry** located at the top of the page.

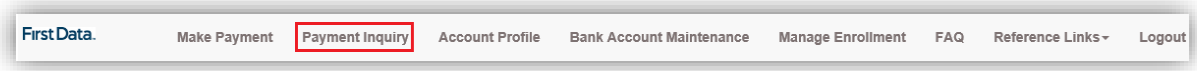

*Figure 23: Select Payment Inquiry Page*

2. Search payments by entering dates in the **From** and **To** fields.

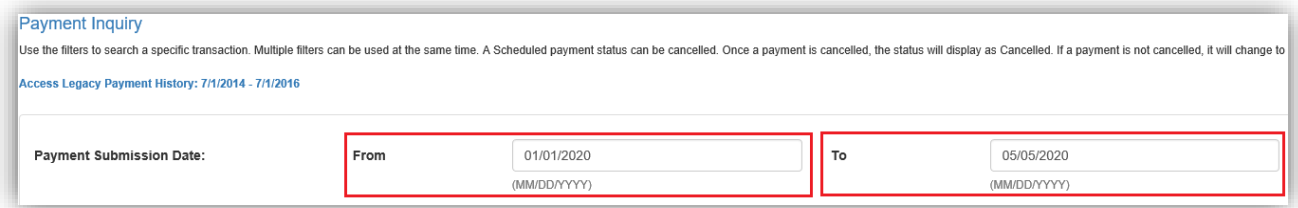

*Figure 24: Payment Inquiry Search Parameters*

3. Review and edit your scheduled payments as needed.

| Select      | <b>Confirmation Number</b> | <b>Payment Type</b>           | <b>Payment Amount</b> | <b>Payment Submission</b><br>Date and Time PST | <b>Debit Date</b> | <b>Payment Method</b> | <b>Status</b> |
|-------------|----------------------------|-------------------------------|-----------------------|------------------------------------------------|-------------------|-----------------------|---------------|
| View/Cancel | 4604514                    | 250% Working Disabled Program | \$1.00                | 05/05/2020 10:12:18 AM                         | 05/13/2020        | Web                   | Scheduled     |
| View/Cancel | 4604515                    | 250% Working Disabled Program | \$2.00                | 05/05/2020 10:12:18 AM                         | 06/12/2020        | Web                   | Scheduled     |
| View/Cancel | 4604516                    | 250% Working Disabled Program | \$3.00                | 05/05/2020 10:12:18 AM                         | 07/13/2020        | Web                   | Scheduled     |
| <b>View</b> | 4578136                    | 250% Working Disabled Program | \$1.00                | 04/23/2020 01:30:13 PM                         | 04/24/2020        | Web                   | Returned      |
| View        | 4578137                    | 250% Working Disabled Program | \$2.00                | 04/23/2020 01:30:13 PM                         | 04/24/2020        | Web                   | Returned      |

*Figure 25: Viewing Payments*

- a. Review each payment's status to see if the payment was returned, paid, or is scheduled.
- b. A scheduled payment may be [canceled](#page-13-1) prior to being processed by clicking **View/Cancel**.
- 4. To download your payment history, click the **Export to File** button located at the bottom right of the screen.

<span id="page-13-1"></span>\*Note that FirstData only maintains records for 12 months. Proof of payments made outside of this period can be found on the corresponding bank statement(s).

## <span id="page-14-0"></span>**Cancel a Payment**

To cancel a scheduled payment follow the steps below:

1. Locate the scheduled payment that you wish to cancel. For information on how to locate payments, refer to the previous [review payment](#page-13-2) section. Click **View/Cancel** to the left of the payment you want to cancel.

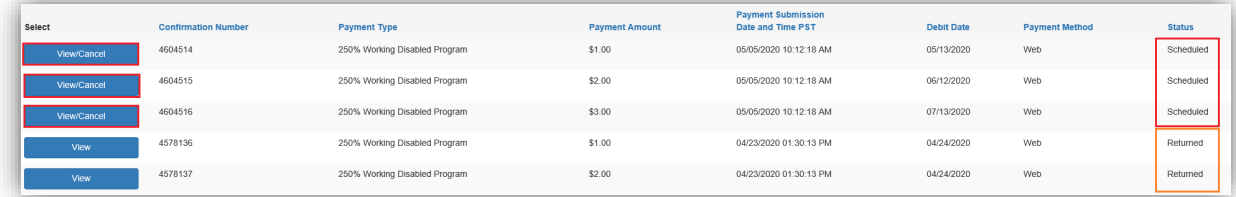

*Figure 26: Canceling Payments 1*

2. Select **Cancel Payment** located at the bottom of the page.

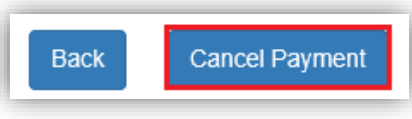

*Figure 27: Cancelling Payments 2*

# **Request a Refund**

#### **If fewer than 90 days have passed**

A refund may not be possible during this time. For further information, please contact us by [email.](mailto:TPLRD.EFT@dhcs.ca.gov)

# **If more than 90 days have passed**

Submit a request for refund to the following address:

Department of Health Care Services Third Party Liability and Recovery Division Attention: Posting Unit, MS 4720 P.O. Box 997425 Sacramento, CA95899-7425

The following information **must** be included in all refund requests to avoid delays in processing:

- Confirmation number issued after the EFT transaction has been completed
- Proof of payment (e.g. a bank statement showing withdrawal of funds)
- Date of payment
- <span id="page-15-1"></span>• Payment amount
- Name and contact phone number for any question(s) processing staff may have
- Name that the refund check is to be made payable to
- Address to send the refund check

Note: Refund requests may take up to **90 calendar days** to process. In cases where a refund request is denied, a notification letter will be mailed with an explanation of why a refund cannot be granted.

#### <span id="page-15-0"></span>**Recover an Account**

If you have lost access to your account, you have several options to retrieve your information.

#### **Forgot Your Username?**

- 1. Click [here](https://www.govone.com/PAYCAL/dhCSTP/Account/Logon) or type<https://www.govone.com/PAYCAL/DHCSTP/Account/Logon> into your browser to go to the FirstData login page.
	- 2. Click **Forgot Username**.

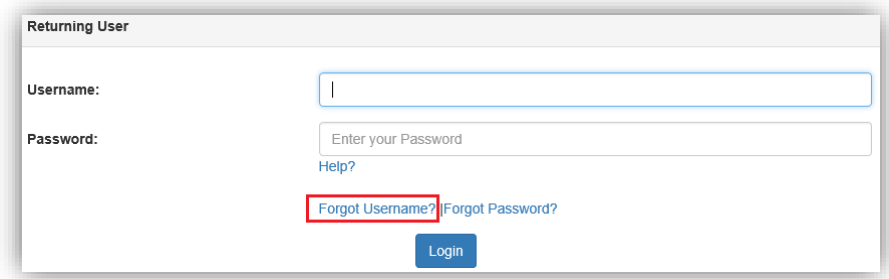

*Figure 28: Forgot Username 1*

3. Enter the email address associated with the account.

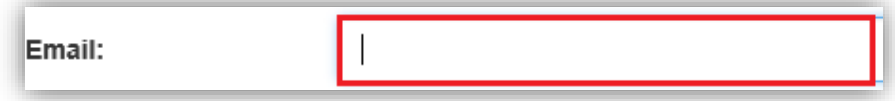

*Figure 29: Forgot Username 2*

4. Enter the letters as they appear in the authentication box.

<span id="page-16-0"></span>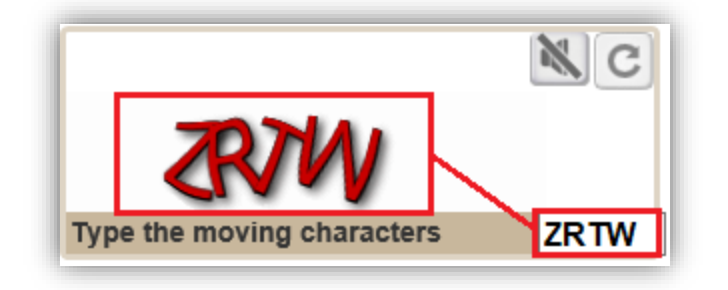

*Figure 30: Authentication Box*

- 5. Click **Submit**.
- 6. You will receive an email with the subject **CA EFT Payment System Username Recovery** if the email you entered is associated with an account.
	- a. The email should be sent to you immediately after entry. If you do not see the email in your inbox please check your spam or junk folders.
- 7. If you were unable to retrieve your username using the steps outlined above, dial **1-800-554-7500** between 7:00 AM-6:00 PM Monday-Friday, select your preferred language, and press **0**. A customer service representative will be able to assist you.

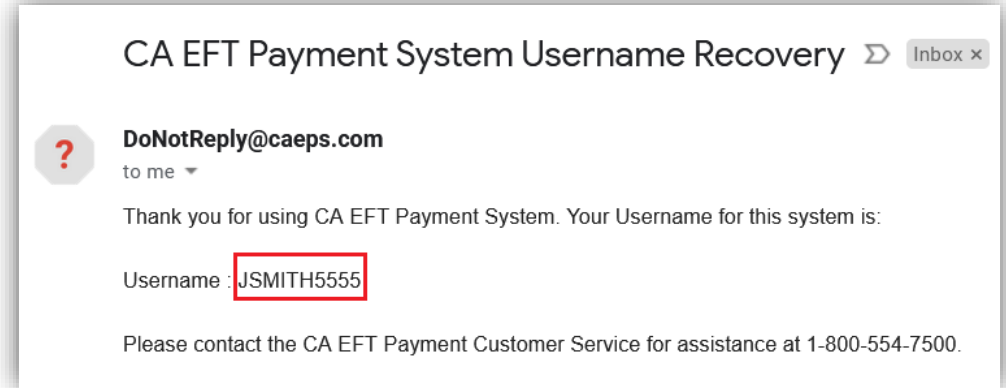

*Figure 31: Username Reset Email*

# **Forgot Your Password?**

- 1. Click [here](https://www.govone.com/PAYCAL/dhCSTP/Account/Logon) or type<https://www.govone.com/PAYCAL/DHCSTP/Account/Logon> into your browser to go to the FirstData login page.
- 1. Click **Forgot Password**.

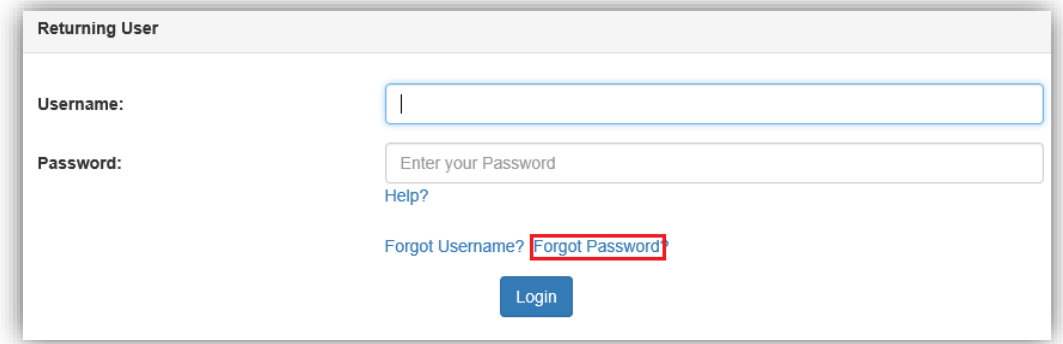

*Figure 32: Forgot Password 1*

2. Enter your username and click **Next**.

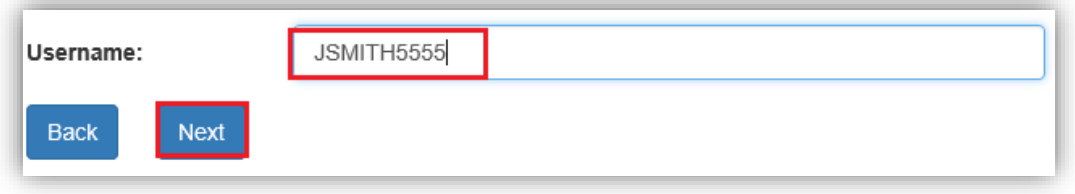

*Figure 33: Forgot Password 2*

3. You will be asked a [Security Question](#page-7-0) to access the account. Answer the security question and click **Continue**.

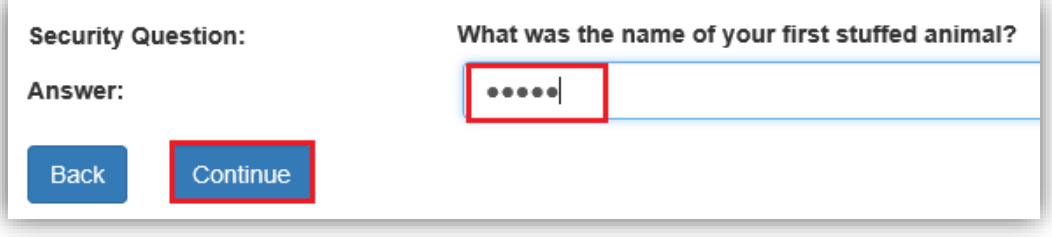

*Figure 34: Forgot Password 3*

- 11.Enter a new password in both fields Passwords are required to be a minimum of at least **eight characters** in length and contain at least **one uppercase letter**, at least **one lowercase letter**, **one number**, and **one special character** (e.g. !@#\$%), and both password fields must match.
- 4. . Click **Submit**.

<span id="page-18-0"></span>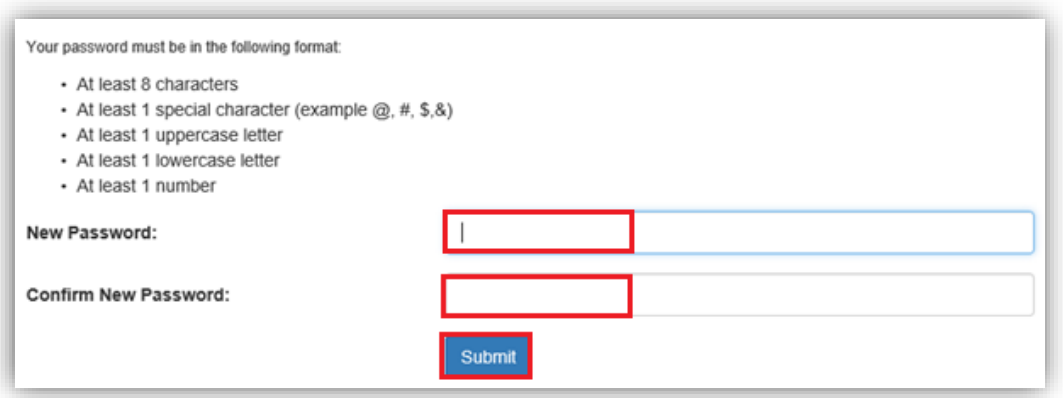

*Figure 35: Forgot Password 4*

5. If you were unable to update your password with the above steps, dial **1-800-554- 7500** between 7:00 AM-6:00 PM Monday-Friday, select your preferred language, and press **0**. A customer service representative will be able to assist you.

#### **Reset a Security Code**

If you cannot complete the registration process or you cannot recover your username and password, you will need to reset your **security code**.

- 1. Please [email](mailto:TPLRD.EFT@dhcs.ca.gov) us to reset your **security code**.
	- a. Include "RESET" in the subject line.
	- b. Include your **[DHCS account login](#page-24-2)**.
- 2. You will be emailed a new **security code**. Follow the **[security code](#page-24-3)** reset [registration](#page-25-0) steps in the received email.

#### **Make a One-Time Payment**

Only follow these steps if you do not have a registered account and you need to make a payment quickly. To sign up for an enrolled account, click [here.](#page-2-1)

- 1. Click [here](https://www.govone.com/PAYCAL/dhCSTP/Account/Logon) or type<https://www.govone.com/PAYCAL/DHCSTP/Account/Logon> into your browser to go to the FirstData login page.
- 2. Select **TPLRD One-Time Pay option** at the top left of the page.

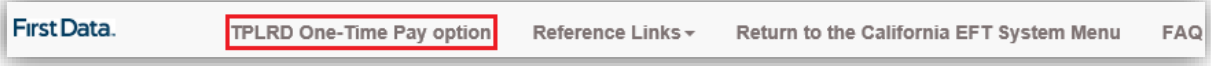

*Figure 36: OTP Selection from Homepage*

- 3. Enter your **DHCS account number**. This information is located on correspondence sent from the TPLRD recovery program managing the case.
	- a. If you are in the Working Disabled Program please enter your CIN. If you are

unsure how to locate your CIN please click this link [here.](#page-22-1)

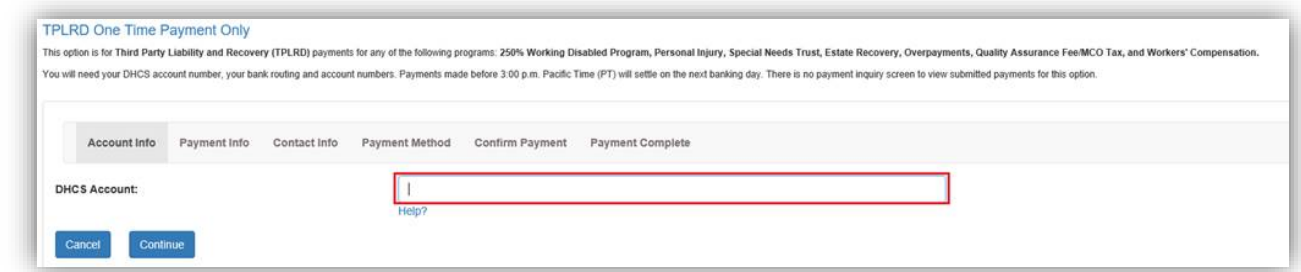

*Figure 37: DHCS Account Number*

4. Select the correct TPLRD recovery program for your case.

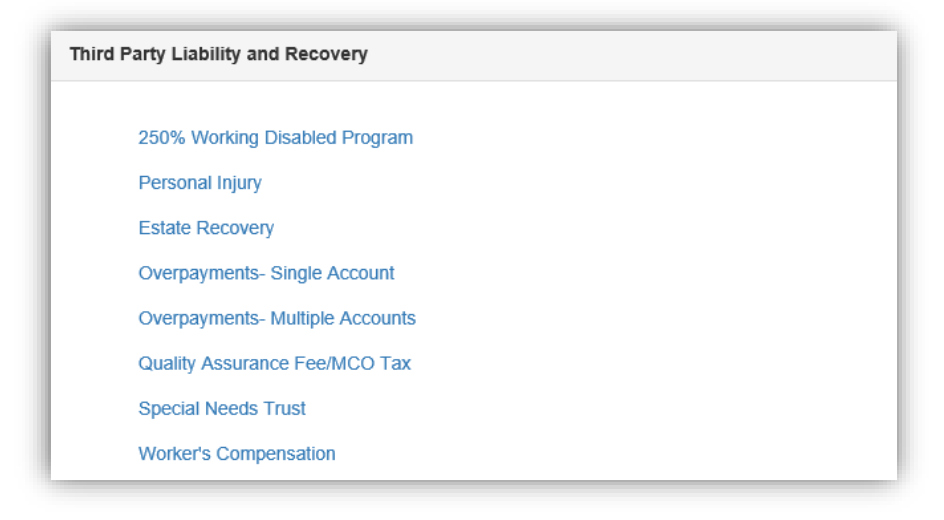

*Figure 38: Select Program Page*

- a. To avoid lost or misdirected payments, be sure to select the correct recovery program. Please follow this link [here](https://www.dhcs.ca.gov/services/Pages/ThirdPartyLiability.aspx) if you would like more information on the different recovery programs.
- 5. Enter the [Payment Amount](#page-24-4) and [Debit Date.](#page-24-7)

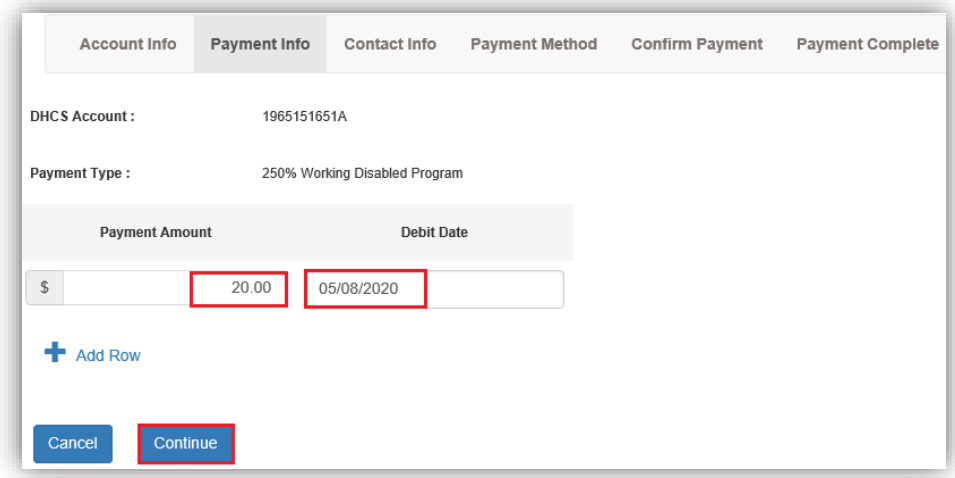

*Figure 39: Payment Info Page*

- 2. For each payment, enter your **[Payment Amount](#page-24-4)** (without a dollar sign) and the desired [Debit Date.](#page-24-5)
	- a. To make additional payments, click the **Add Row** button.
- 3. Click **Continue**.
	- a. Write down or print the [confirmation number\(](#page-24-6)s) for your records.
- 4. Attorneys and law firms will be prompted to enter the case number and case name for a third-party liability case.
	- a. This information is located on correspondence sent from the TPLRD recovery program managing the case.

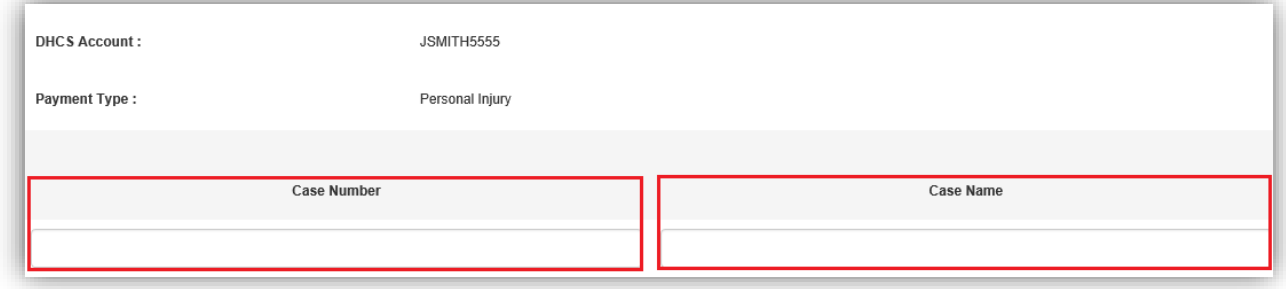

#### *Figure 40: Alternate Fields*

- 6. Enter your banking information, including the name of the account holder, the account type, and the account and routing numbers.
	- a. You can typically find this information on your personal check.

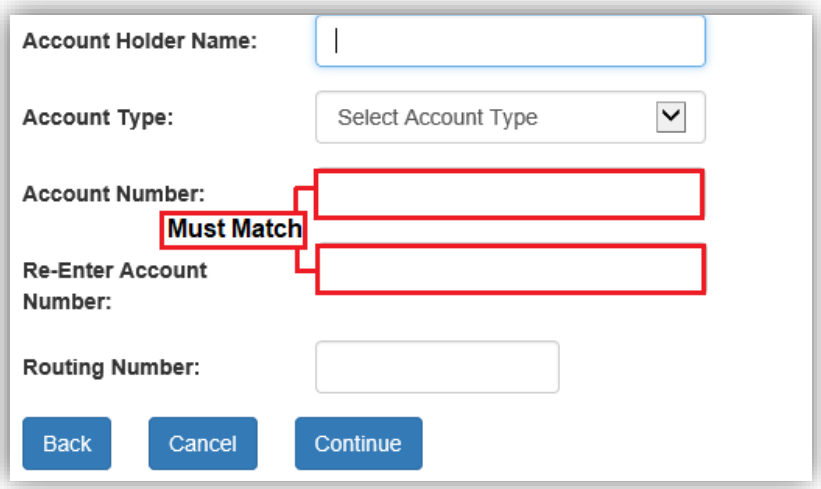

*Figure 41: Account Number Match*

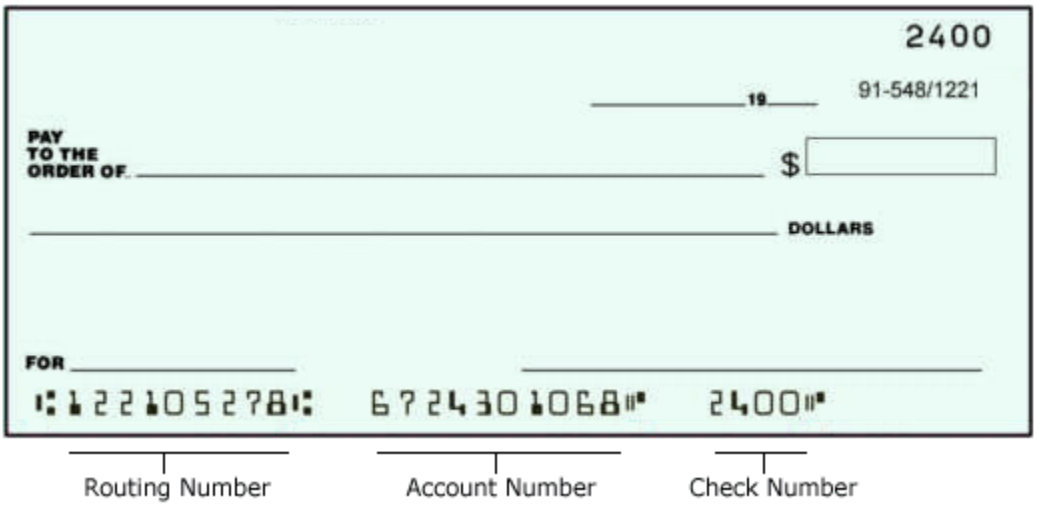

- 7. Once your banking information is entered into the fields, click **Continue** located at the bottom of the page..
- 8. If the payment information is correct, click **Submit Payment** on the following page.

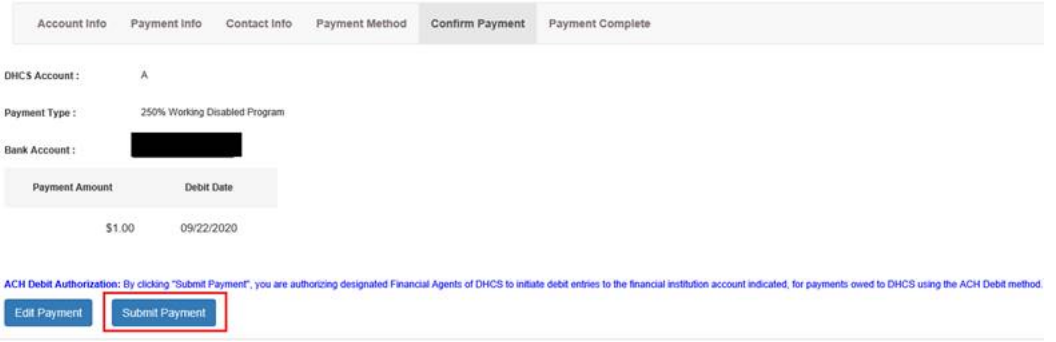

*Figure 42: Payment Information*

- a. If the payment is not correct, click **Edit Payment.**
- <span id="page-22-0"></span>9. Attorneys and law firms will be prompted to enter the case number and case name for a third-party liability case. This information is located on correspondence sent from the TPLRD recovery program managing the case.

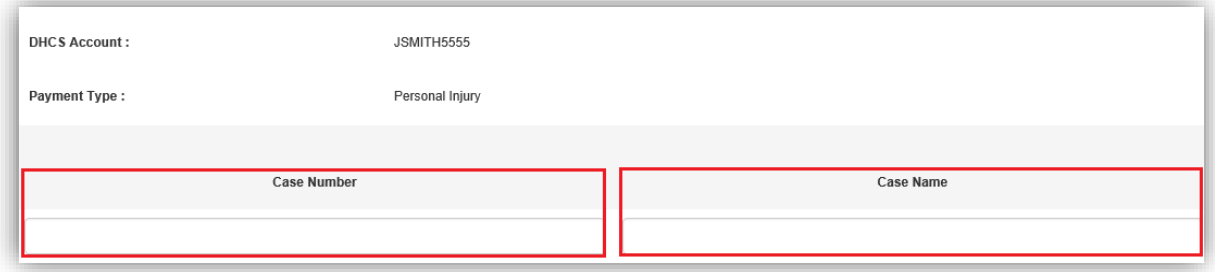

*Figure 43: Alternate Fields*

#### **Make a Phone Payment**

- 1. Dial **1-800-554-7500** between 7:00 AM-6:00 PM Monday-Friday, select your preferred language, and press **0**.
- 2. Provide your [username](#page-24-5) or [DHCS account login](#page-24-2) to the customer service representative.
- 3. Provide your payment date and amount to authorize your payment over the phone.
- 4. Write down the confirmation number(s) for your records.

#### <span id="page-22-2"></span>**Appendix**

#### <span id="page-22-1"></span>**Find the DHCS Account Number**

**DHCS account numbers** are comprised of:

- Program identifier prefix followed by CIN
	- $\circ$  9 characters, beginning with a "9", and ending with a letter (e.g. 98765432A).
	- o Three- or four-digit sequence number (e.g. 001, 001T), if applicable.

<span id="page-23-0"></span>• You can find this information on your BIC.

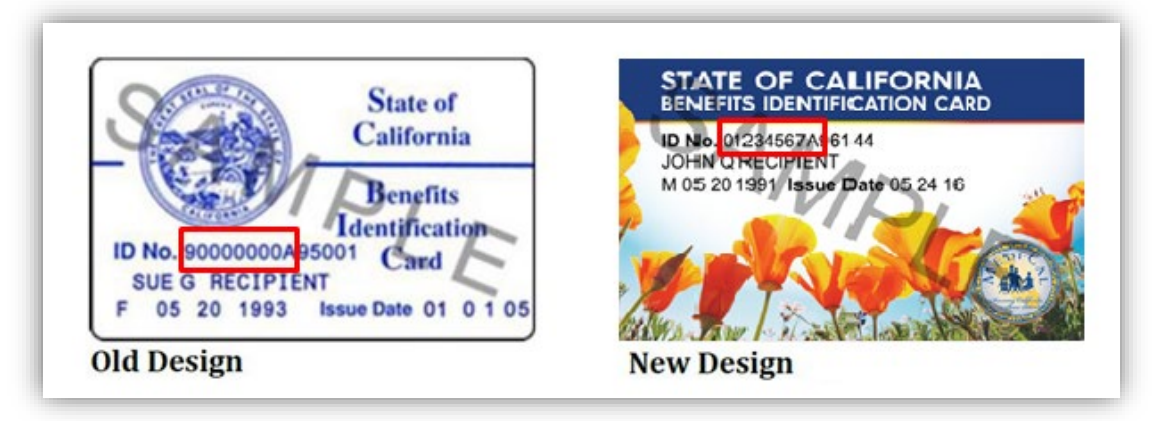

*Figure 44: Beneficiary Identification Card*

• You can also review correspondence received from DHCS will include **DHCS account numbers**.

**Incorrect DHCS account numbers may result in delays in processing.** Please see below for additional information on DHCS account number formats for specific recovery programs:

- Working Disabled Program: D + CIN (e.g. D98765432A)
- Estate Recovery:  $P + CIN + \text{sequence no.}$  (e.g. P98765432A-001)
- Personal Injury:  $C + CIN +$  sequence no. (e.g. C98765432F-001) or  $C + CIN +$ sequence no. + T (e.g. C98765432F-001T)
- Workers' Compensation: W + CIN + sequence no. (e.g. W98765432A-001)
- Special Needs Trust:  $C + CIN +$  sequence no.  $+ T$  (e.g. C98765432C-001T)
- Overpayments:
	- $\circ$  Beneficiaries: B + CIN + sequence no. (e.g. B987654321-001)

# <span id="page-24-1"></span><span id="page-24-0"></span>**[Glossary](#page-23-0)**

- **ID No:** Located on your California Benefits Identification Card (BIC), and is also known as the Client Index Number (CIN).
- **DHCS account number:** Located on correspondence sent from the TPLRD recovery program managing the case. Includes the Prefix, CIN, a sequence number, and—in some cases—an additional letter suffix. Click [here](#page-22-2) for more information.
- <span id="page-24-2"></span>• **DHCS account login:** This is generated for enrolled users and will be emailed from TPLRD.EFT@dhcs.ca.gov after the submission of an enrollment form.
- <span id="page-24-5"></span>• **Username:** Created by a payer to log in to their FirstData account. Click [here](#page-6-0) for details.
- <span id="page-24-7"></span>• **Debit date:** The date a payer instructs a bank or the data collector to process the payment.
- **Submitted date:** The date an EFT payer initially submits a payment.
- **Business day:** Any banking day except those that are observed as a bank holiday. Please refer to the [FAQ](https://www.govone.com/PAYCAL/dhCSTP/Help/FAQ) for holidays where payments cannot be made.
- **Electronic Funds Transfer (EFT):** is a generic term used to describe any Automated Clearing House (ACH).
- <span id="page-24-4"></span>• **Payment amount:** The amount of the payment made to DHCS. This amount cannot be equal to or less than zero dollars.
- **Payment contact person:** The authorized person to contact for a payment.
- <span id="page-24-6"></span>• **Confirmation number:** The number generated by the FirstData website to confirm submission of the scheduled payment
- <span id="page-24-3"></span>• **Security code:** A 4-digit code that is required to log in your account in the FirstData website. You will receive a temporary code by email and will be required to change the code upon registering your account.
- **One-time payment:** An option for making one-time payments without an enrolled account. It does not store confirmation numbers and payments cannot be canceled once scheduled.

To inquire about a payment transaction made through the one-time pay option, email TPLRD Electronic Funds Transfer team at TPLRD.EFT@dhcs.ca.gov. Include your first and last name, a phone number where we can reach you, and the payment confirmation number. One of our representatives will get back to you as soon as possible.

- **Enrollment:** The process of creating and registering an account in the FirstData website.
- **Registered account:** An account in the FirstData website that has been fully enrolled.

# **Terms and Conditions**

By clicking **submit payment** on an EFT transaction, you agree to the terms and conditions as stated below:

- 1. By completing the EFT authorization, you are authorizing DHCS to transfer funds from your financial institution account to DHCS.
- 2. The bank account debit date is the actual day the funds from your bank transfers out to DHCS. Make sure to schedule your payments accordingly to avoid any problems with funds availability.
- 3. It is your responsibility to check your financial institution account statement to verify the accuracy of the date and amount of any EFT payments. If you discover an error, please notify your financial institution immediately.
- 4. If your financial institution returns an EFT payment transaction unpaid for any reason, including but not limited to, insufficient funds in your account or inaccurate information provided when you submit your electronic payment, any incurred penalties (such as returned check fee) will be your responsibility.
- 5. The use of the DHCS EFT is offered at no cost, but it is your responsibility to check with your financial institution whether they charge a fee for the actual transfer of funds.
- <span id="page-25-0"></span>6. DHCS makes no warranties, expressed or implied, about the electronic funds transfer process. In no event will DHCS be responsible for any incidental or consequential losses or damages arising out of, or in any way resulting from, the performance or non-performance, acts or omissions of third parties involved in the EFT process, including but not limited to various courier services, the Federal Reserve Bank, the Automated Clearing House, the banks and their employees/agents involved in the process, or any financial institution which receives or originates or makes electronic funds transfers.